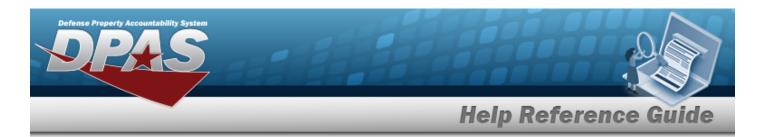

## **Browse for a Real Property Site Name**

#### **Overview**

The Real Property Site Name Browse pop-up window allows searching for a Real Property's site name by installation.

### **Navigation**

DPAS PA Module > Various Procedural Steps > Q > RP Site Name Browse pop-up window

#### **Procedures**

#### **Browse for a Real Property Site Name**

One or more of the Search Criteria fields can be entered to isolate the results. By default, all results are displayed. Selecting at any point of this procedure returns all fields to the default "All" setting.

Selecting at any point of this procedure removes all revisions and closes the page. **Bold** numbered steps are required.

1. Select . The **RP SITE NAME Browse** pop-up window appears.

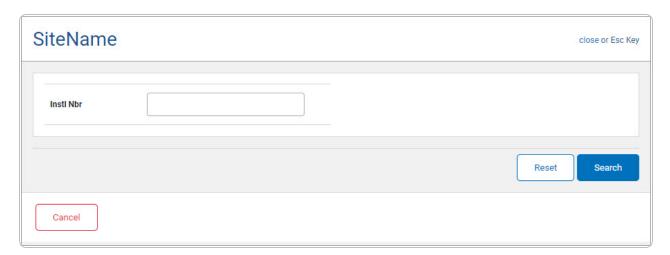

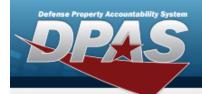

# **Help Reference Guide**

2. Select to begin the query. Results display in the RP SITE NAME Grid below.

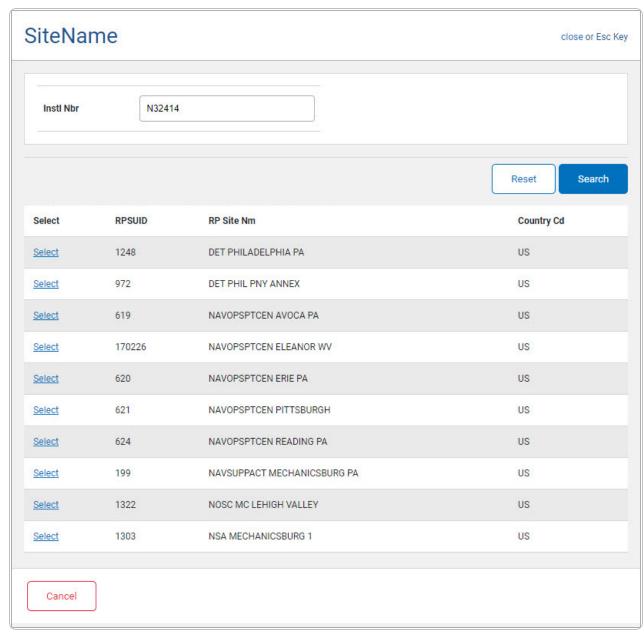

3. Choose the Select hyperlink next to the desired RP SITE NAME. The pop-up window closes and the selected RP SITE NAME appears in the previous screen.

2